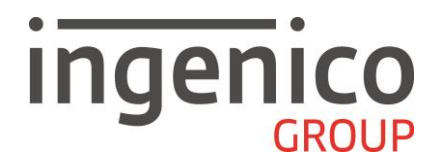

# **BEDIENUNGSANLEITUNG**

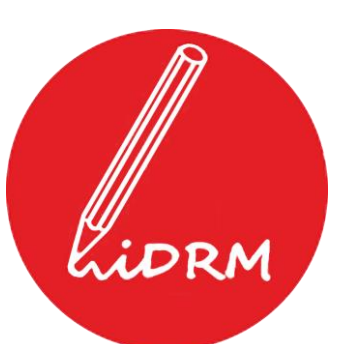

**Digitales Belegmanagement Transaktionsverlauf und Belegeinreichung**

### **INHALTSVERZEICHNIS**

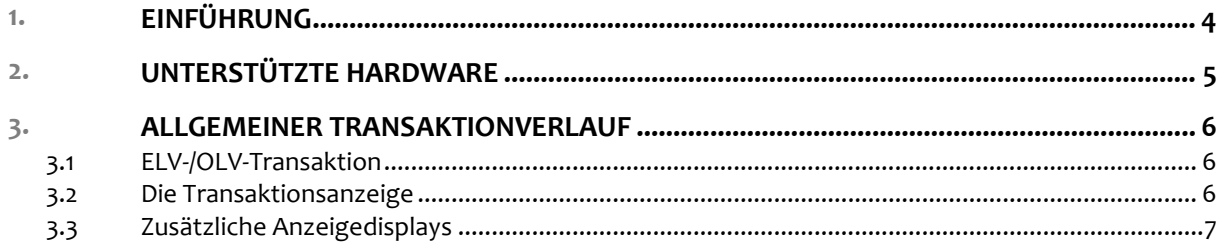

 $4.$ 

#### **Copyright © 2017 Ingenico GmbH. Alle Rechte vorbehalten**

Kein Teil dieser Veröffentlichung darf ohne schriftliche Genehmigung der Ingenico GmbH kopiert, gesendet, übertragen, elektronisch gespeichert oder in eine andere Sprache übersetzt werden. Diese Bedienungsanleitung dient der allgemeinen Information und stellt keine technische Spezifikation dar. Die Verfügbarkeit der genannten Merkmale ist abhängig von der spezifischen Zulassung und Freischaltung durch die jeweiligen Netzbetreiber und/oder Acquirer, in denen die Systeme der Ingenico GmbH zugelassen sind. Nähere Auskünfte kann Ihnen Ihr Netzbetreiber und/oder Acquirer geben. Ingenico GmbH behält sich das Recht auf die Änderung von Funktionen, Eigenschaften und technischen Angaben zu jeder Zeit und ohne vorherige Benachrichtigung vor.

2017\_02\_11\_iDRM\_Bedienungsanleitung.doc: Stand 11.02.2017 Softwareversion: 11.10.x oder höher

## **1. EINFÜHRUNG**

Vielen Dank, dass Sie sich für das Digitale Belegmanagement (iDRM) der Ingenico GmbH entschieden haben.

Dieses Handbuch beschreibt den Transaktionsverlauf speziell für das ELV/OLV-Lastschriftverfahren, also der unterschriftsbasierten Transaktion bei der der Beleg im Rahmen der Digitalisierung direkt auf dem Terminaldisplay unterschrieben werden kann. Die Digitalisierung von Belegen auf Terminals ohne Touch-Display ist ebenfalls möglich.

Beachten Sie bitte, dass in Folge individueller Anpassungen der Applikation im Profil des technischen Netzbetriebs die Funktionalität der hier beschriebenen Funktionsweise abweichen kann.

Dieses Handbuch gilt für verschiedene Terminaltypen. Die grundsätzlichen Merkmale und Funktionen der Terminals sind jedoch immer identisch.

Funktionen, die sich aus den Besonderheiten der Hardware der einzelnen Terminaltypen ergeben, sind gesondert beschrieben.

Dieses Handbuch richtet sich an die Installateure und die Nutzer des Terminals,

z. B. Servicemitarbeiter, Händler und Kassierer.

Die Sicherheitshinweise und Hinweise dieses Handbuchs sind wie folgt gekennzeichnet:

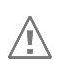

### **Achtung:**

Dieses Symbol signalisiert einen Warnhinweis. Warnhinweise müssen beachtet werden, um den sicheren Betrieb des Terminals zu gewährleisten.

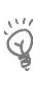

### **Hinweis:**

Dieses Symbol signalisiert eine hilfreiche Information oder einen praktischen Rat.

# **2. UNTERSTÜTZTE HARDWARE**

Generell werden alle Terminals der Ingenico Gruppe unterstützt, die durch die Ingenico GmbH angeboten werden.

Mobile Geräte werden auf Anfrage geprüft.

### **Achtung:**

 $\bigwedge$ 

Benutzen Sie für die Unterschrift auf dem Display ausschließlich den von der Ingenico GmbH angebotenen Stylus.

Zum weiteren Schutz des Display kann eine Displayschutzfolie erworben und aufgebracht werden.

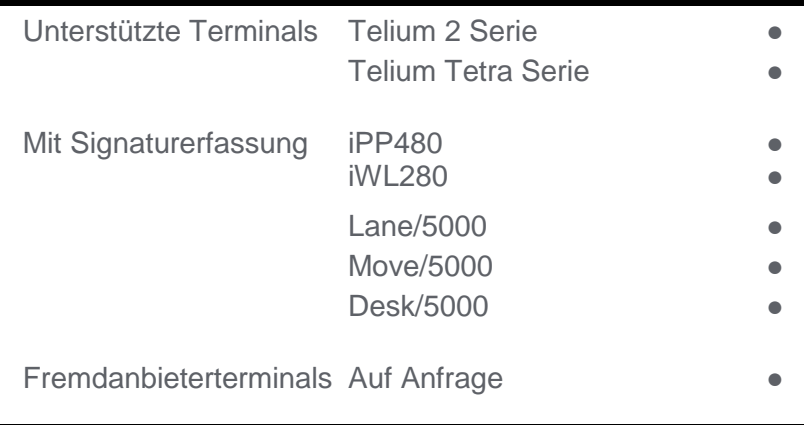

### **3. ALLGEMEINER TRANSAKTIONVERLAUF**

Dieses Kapitel befasst sich mit der Darstellung des Transaktionsverlaufs unter Verwendung allgemeiner Displaytexte.

Beachten Sie bitte, dass sich die Anzahl der dargestellten Displays und deren Inhalte von der folgenden Darstellung unterscheiden können.

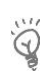

#### **Hinweis:**

Die Inhalte der Terminal Displays werden durch den technischen Netzbetrieb definiert.

### **3.1 ELV-/OLV-Transaktion**

Die Ingenico GmbH bietet Terminals mit einem Touch-Display (z.B. iPP480, iWL280) an.

Im Rahmen einer ELV-/OLV-Transaktion kann somit die Unterschrift direkt am Terminal erfolgen. Die Unterschrift wird zusammen mit dem Händlerbeleg digitalisiert und in den Belegserver übertragen.

Der Ablauf der ELV-/OLV-Transaktionsverlauf ist dem papierbehafteten entsprechend.

### **3.2 Die Transaktionsanzeige**

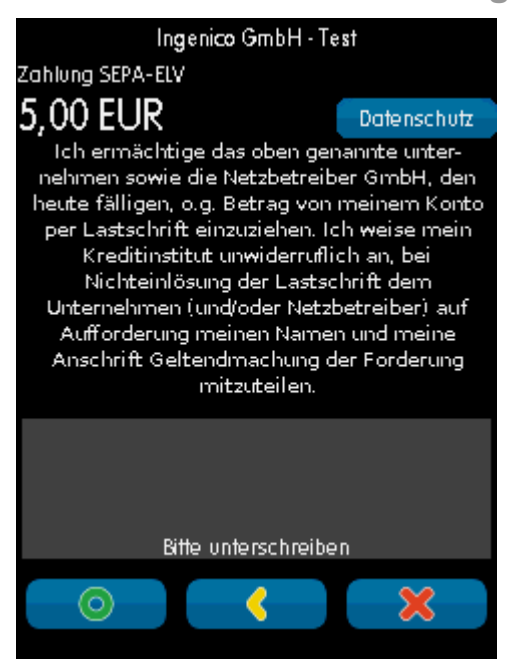

Das Transaktionsfenster zeigt neben Firmeninformationen, Zahlungsart, Betrag, Lastschrifttext und Unterschriftfeld noch einige Buttons, die den weiteren Transaktionsverlauf bestimmen.

**Dotenschutz** Anzeige zusätzlicher Texte wie z.B. 'Datenschutz', 'Rücklastschrift'

**Bestätigung der auf dem Display geleisteten Unterschrift** 

**6 Löschen der auf dem Display geleisteten** Unterschrift. Das Unterschreiben bleibt möglich.

 Abbruch der Digitalisierung der Transaktion. Mit Betätigung des Buttons wird auf den Fall-Back-Mechanismus der Transaktion zugegriffen.

### **3.3 Zusätzliche Anzeigedisplays**

Das Digitale Belegmanagement der Ingenico GmbH bietet die Möglichkeit über einen weiteren Button, den Judenschutz '-Button Text auf bis zu vier weiteren Displays anzuzeigen.

Diese Display dienen zur Anzeige von Texten, die für den technischen Netzbetreiber von Relevanz sind.

#### **Datenschutzrechtliche Information**

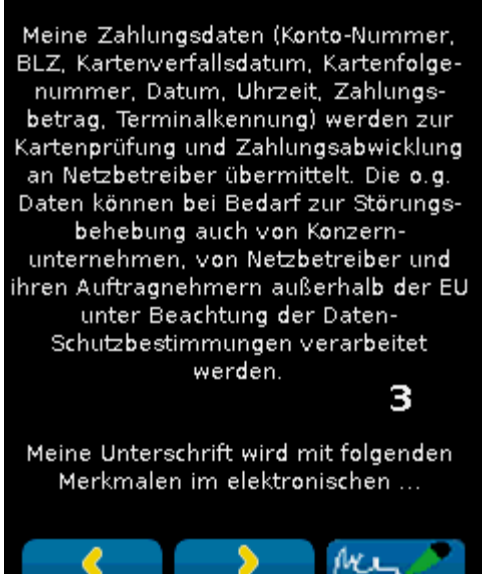

**K** Zurückblättern auf das vorhergehende Display

**Vorwärtsblättern auf das nächste Display** 

mus **Direkte Rückkehr zur Transaktionsanzeige und** zur Unterschrift

### **4. IMPRESSUM**

### **Informationen zu Ihrem Terminal:**

Terminal-ID:

Händlerpasswort:

(Passwort nur eintragen, wenn sicher gelagert!)

**Information zu Ihrem Netzbetreiber:** 

**Hotline Ihres Netzbetreibers:** 

**Wenden Sie sich bei Fragen oder Störungen bitte an die Hotline Ihres Netzbetreibers bzw. Dienstleisters und halten Sie die Terminal-ID bereit!** 

**Ingenico GmbH**  Daniel-Goldbach-Str. 17-19, 40880 Ratingen - Germany www.ingenico-gmbh.de